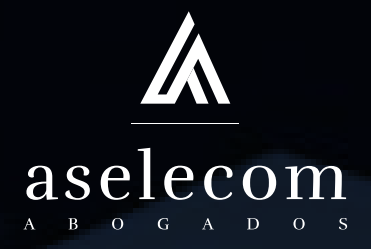

## **MANUAL PARA PARTiCiPACiÓN EN ASAMBLEAS ViRTUALES**

El presente manual es una guía destinada a proporcionarle una herramienta que pueda usted utilizar cada vez que se realice ASAMBLEA VIRTUAL mediante ZOOM.

### **ÍNDICE INSCRIPCIÓN POR COMPUTADORA**

- Link para incripción
- $\blacktriangleright$  PASO 2 Llenar formulario
	- PASO 3 Aprobación de inscripción
- PASO 4 Link para entrar a la Asamblea

### **iNSCRiPCiÓN POR CELULAR**

### **APARTADO DE VOTACIONES POR COMPUTADORA**

Explicación detallada de las votaciones de ASAMBLEA

### **APARTADO DE VOTACIONES POR CELULAR**

### **ASAMBLEA WEBiNAR** EXPLICACIÓN

- Asamblea Modalidad WEBINAR
- Explicación de interfaz de ZOOM para un invitado
- Explicación de las herramientas que usted como participante tiene a su disposición
- LIQUÉ PASA CUANDO A UN PARTICIPANTE LO PROMUEVEN COMO PANELISTA? visto en tercera persona
- ▶ ¿QUÉ PASA CUANDO A USTED LO PROMUEVEN COMO PANELISTA?

Explicación de las herramientas que usted como panelista tiene a su disposición

### iMPORTANTE

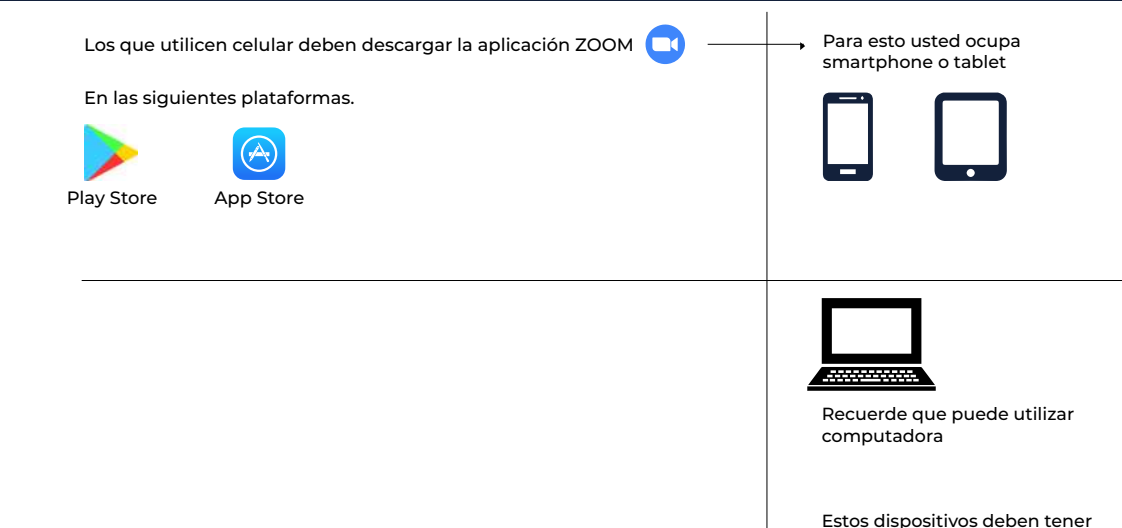

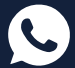

microfono y camara

### ASPECTOS GENERALES WEBINAR

Cuando usted entre a la ASAMBLEA en modo webinar se verá de la siguiente manera:

#### Versión PC Versión para celular

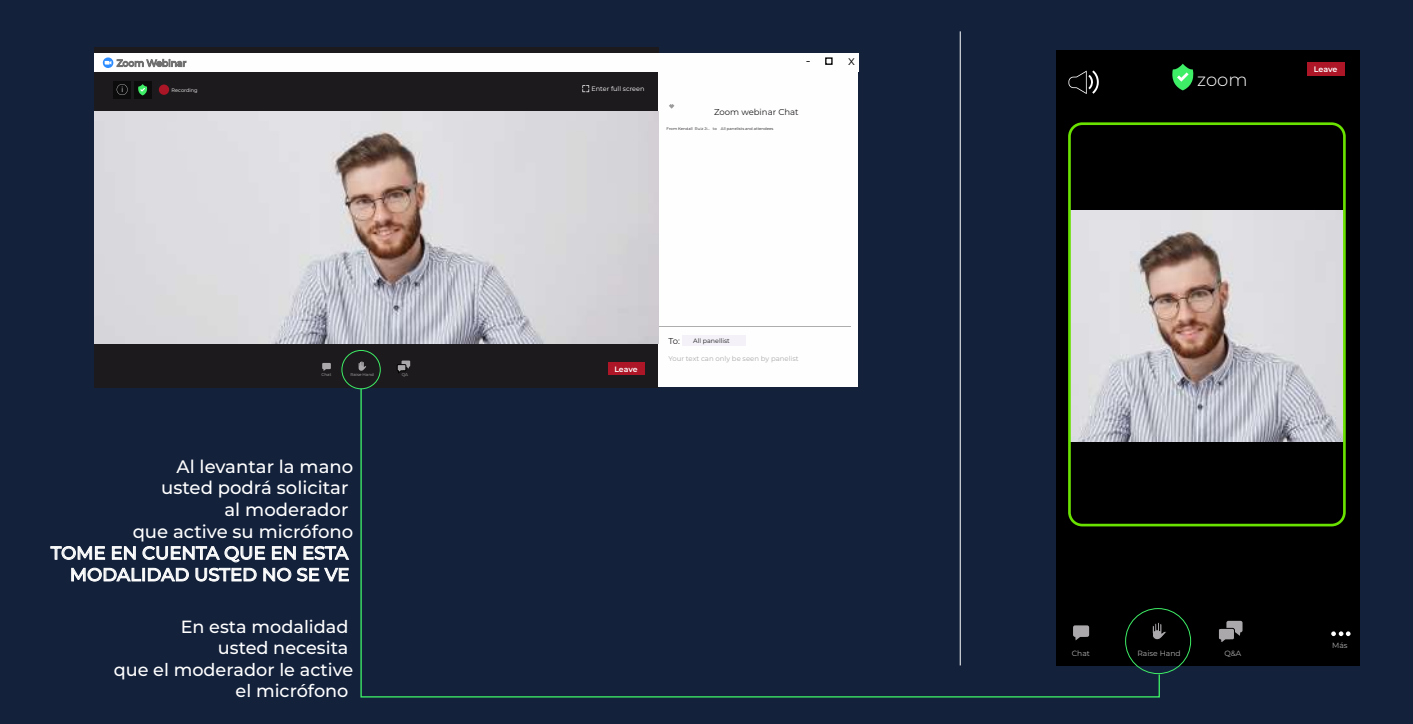

## **iNSCRiPCiÓN POR COMPUTADORA**

### **PASO 1**

Usted recibirá un correo, este tendrá un link el cual usted deberá acceder. De esta forma podrá inscribirse

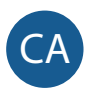

CA Charlotte Carrillo Azofeifa Jueves 5/11/2020 11:11 Para: Daniel-d7@hotmail.com

Hola

lo invitamos a unirse al seminario web Zoom. Cuando: 6 nov 2020 03:00 PM Costa Rica Tema: CONVOCATORIA ASAMBLEA ANUAL ORDINARIA

Inscribase en la fecha y horario que más le convengan: https://zoom.us/webinar/register/WN\_ffOF60w9SPavoVNR9HYg0A

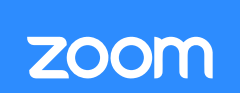

Welcome! You are invited to join a webinar: CONVOCATORIA ASAMBLEA ANUAL ORDINARIA: After registering, you will receive a confirmation email about joining the webinar

ASAMBLEA ORDINARIA ANUAL

### **PASO 2**

### Inscripción al evento ASAMBLEA

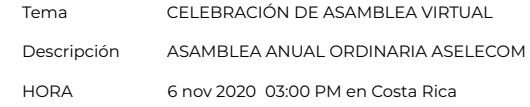

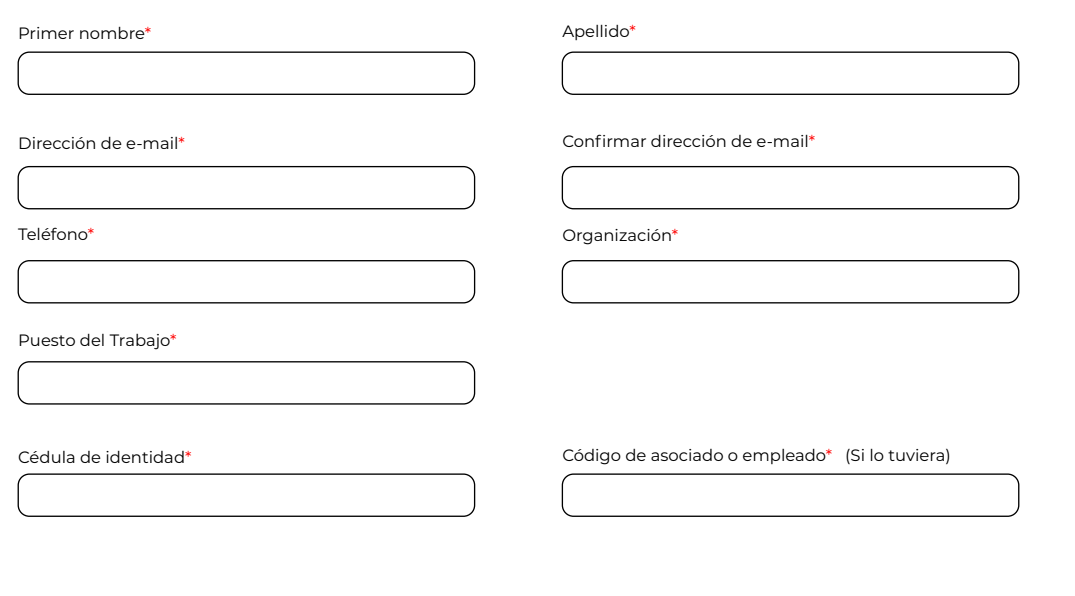

Información obligatoria\*

Al proceder con el registro, acepto la Declaración de privacidad y los Términos de servicio.

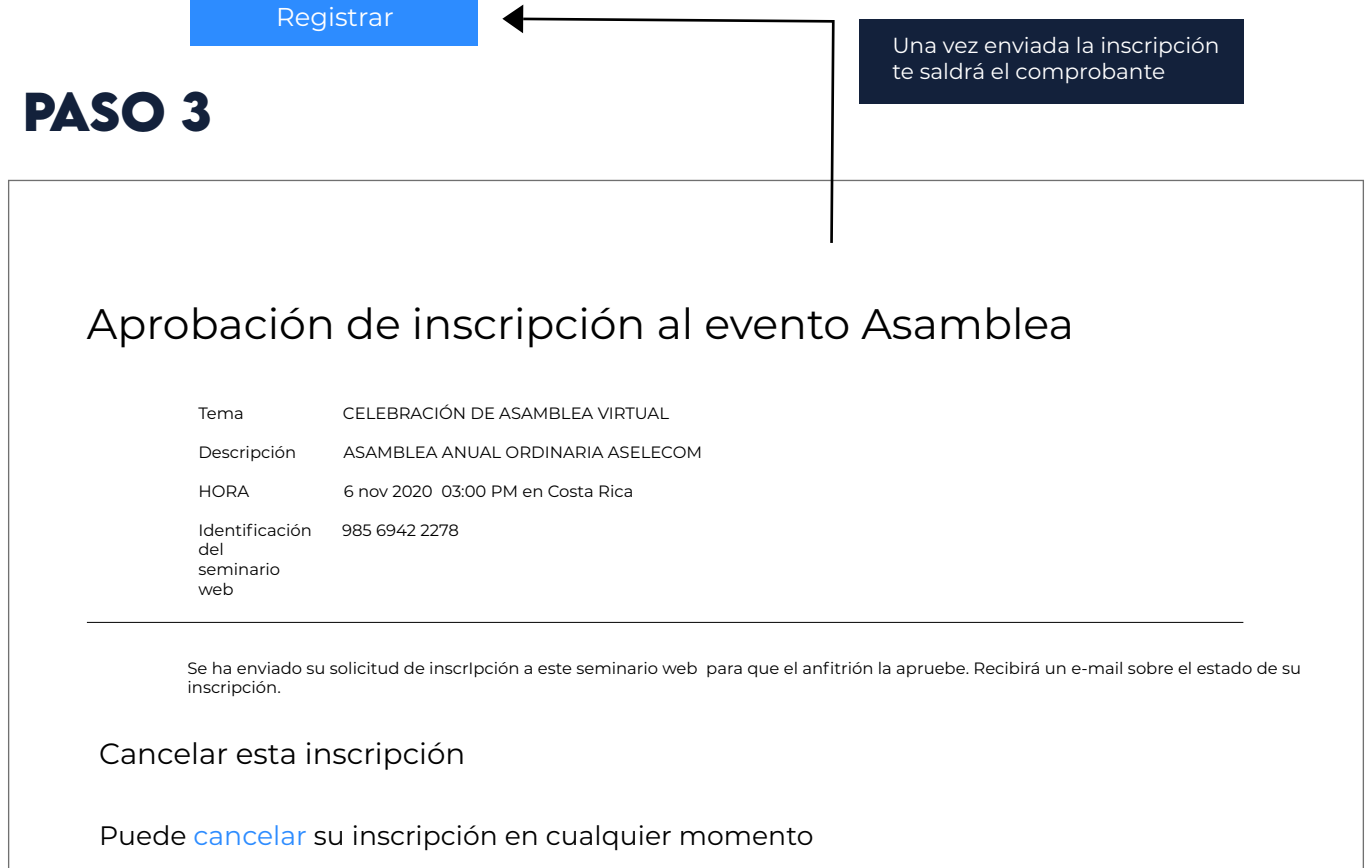

### **PASO 4**

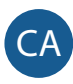

**Charlotte Carrillo Azofeifa** Jueves 5/11/2020 11:11 Para: Daniel-d7@hotmail.com

Hola

Gracias por inscribirse para el evento CONVOCATORIA ASAMBLEA ANUAL ORDINARIA'' Envié sus preguntas a: corporación@aselecom.com Fecha, hora: 7 nov 2020 03:00 PM Costa Rica

Unase desde una PC, Mac, iPad, iPhone o dispositivo Android: Haga click en esta dirección web para unirse: Haga click aquí para unirse

Nota: NO DEBE COMPARTIR ESTE ENLACE NI ESTE CORREO ELECTRÓNICO CON OTRAS PERSONAS, es únicamente para usted, al momento de ingresar solo podrá hacerlo desde UN SOLO DISPOSITIVO sea celular o computadora.

Código de acceso: 325497

Descripción: ASAMBLEA ORDINARIA ASELECOM

O un toque en Iphone:

Estados Unidos de América:: +16699006833,,98569422278# or +19292056099,,98569422278#

O teléfono:

Marcar:

 Estados Unidos de América: + 1 669 900 6833 or +1 929 205 6099 or +1 253 215 8782 or +1 301 715 8592 0r +1 312 626 6799 or +1 346 248 7799

ID del seminario web: 985 6942 2278 Código de acceso: 325497 Números internacionales disponibles: https://zoom.us/u/adyY8VgKSN

Al darle click a este link se le abrirá una ventana de la aplicación **ZOOM** Es en dicha aplicación donde tendrá lugar la Asamblea.

# **ASAMBLEA EN**

## **PASOS A SEGUIR**

Al darle click al link de la página anterior se habilitará una ventana como la siguiente.

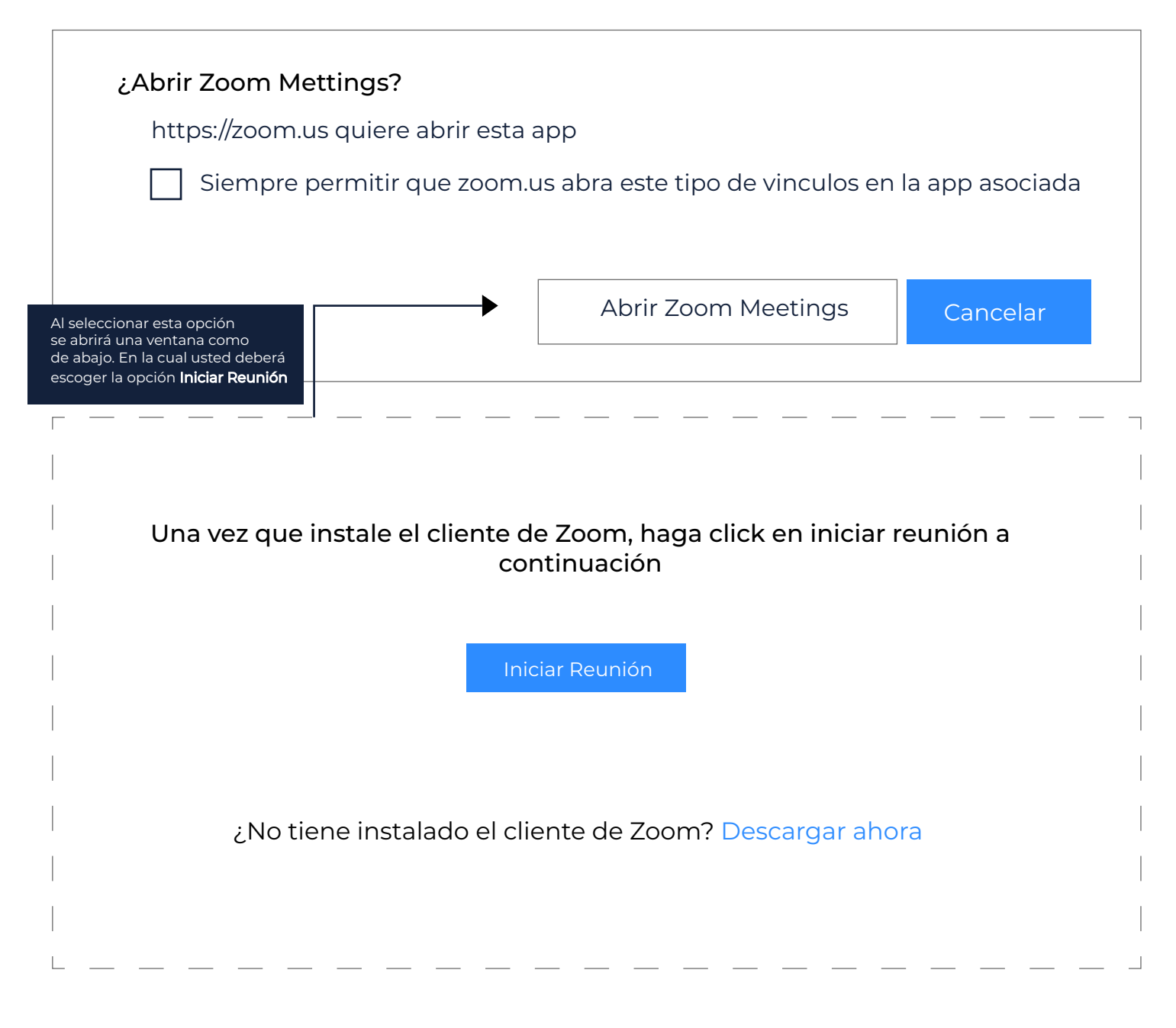

Una vez que le dió click a la opción iniciar Reunión le aparecerá una ventana como la siguiente. Usted solamente debe esperar.

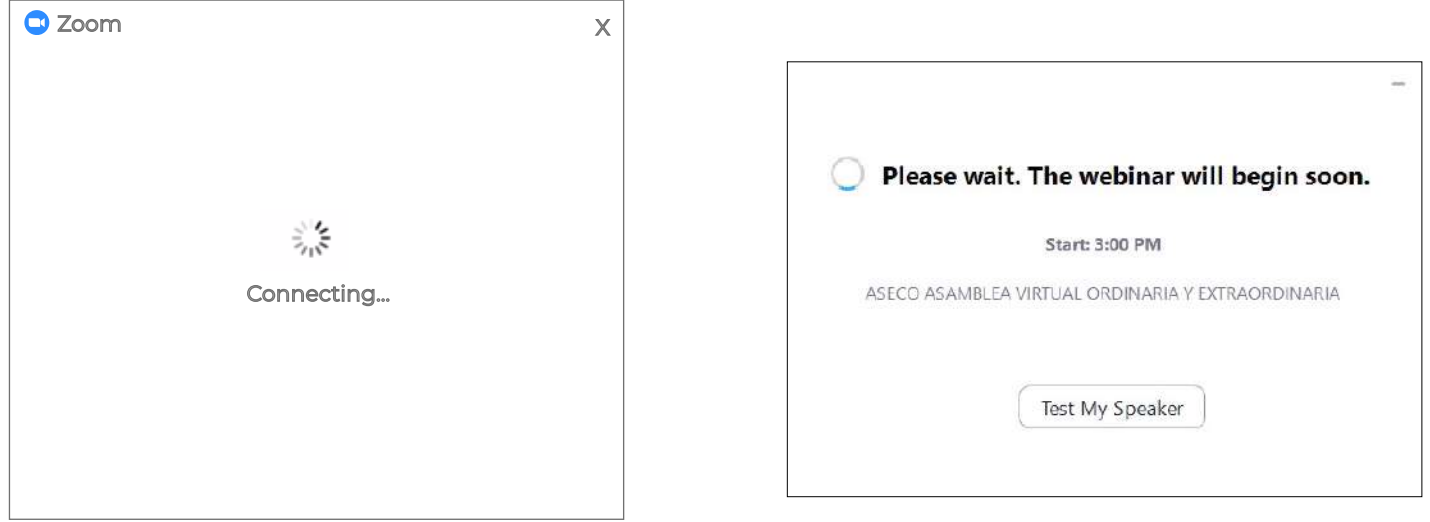

## INSCRIPCIÓN POR CELULAR

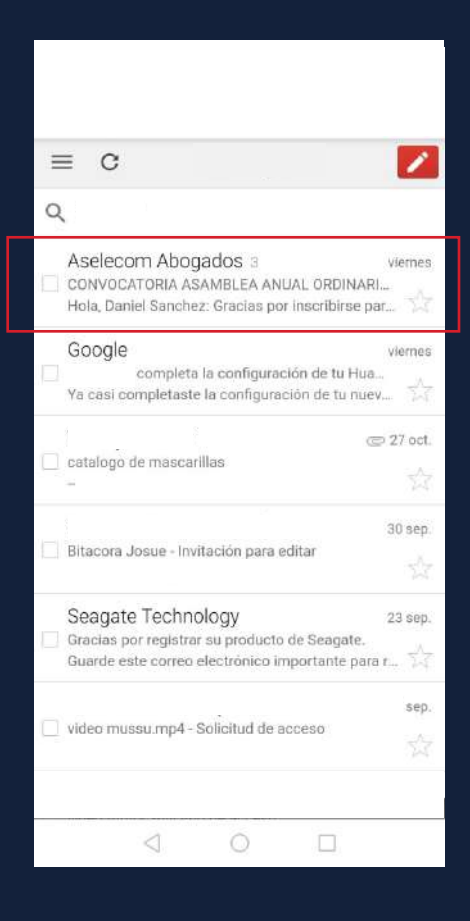

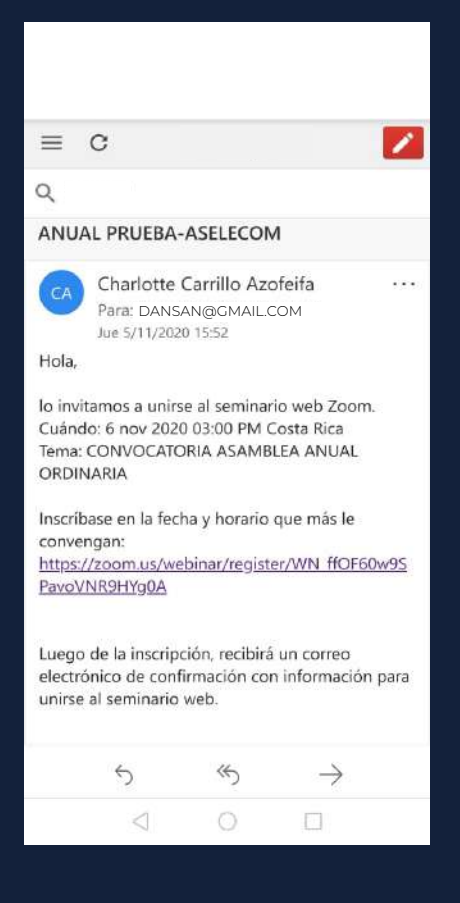

### **INSCRIPCIÓN AL SEMINARIO WEB**

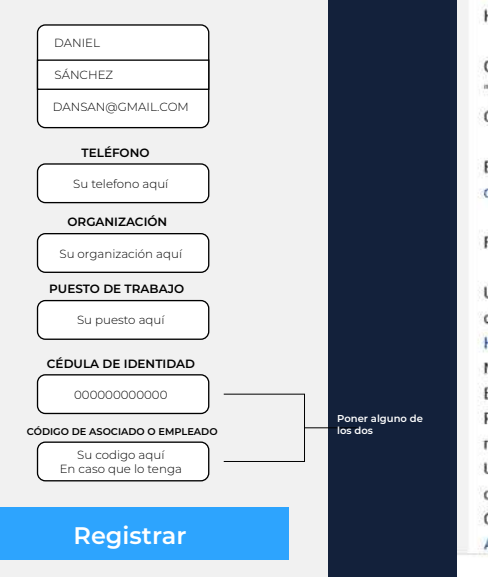

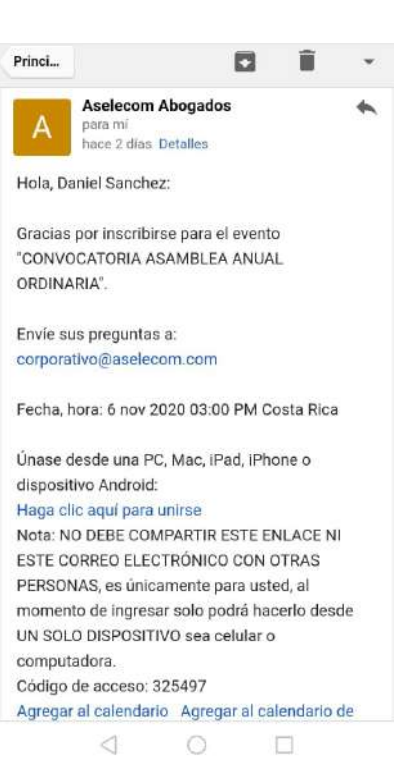

# APARTADO DE VOTACIONES POR COMPUTADORA

Desde la perspectiva de un participante

#### 1.El moderador envia la votación, usted tiene que escoger una opción

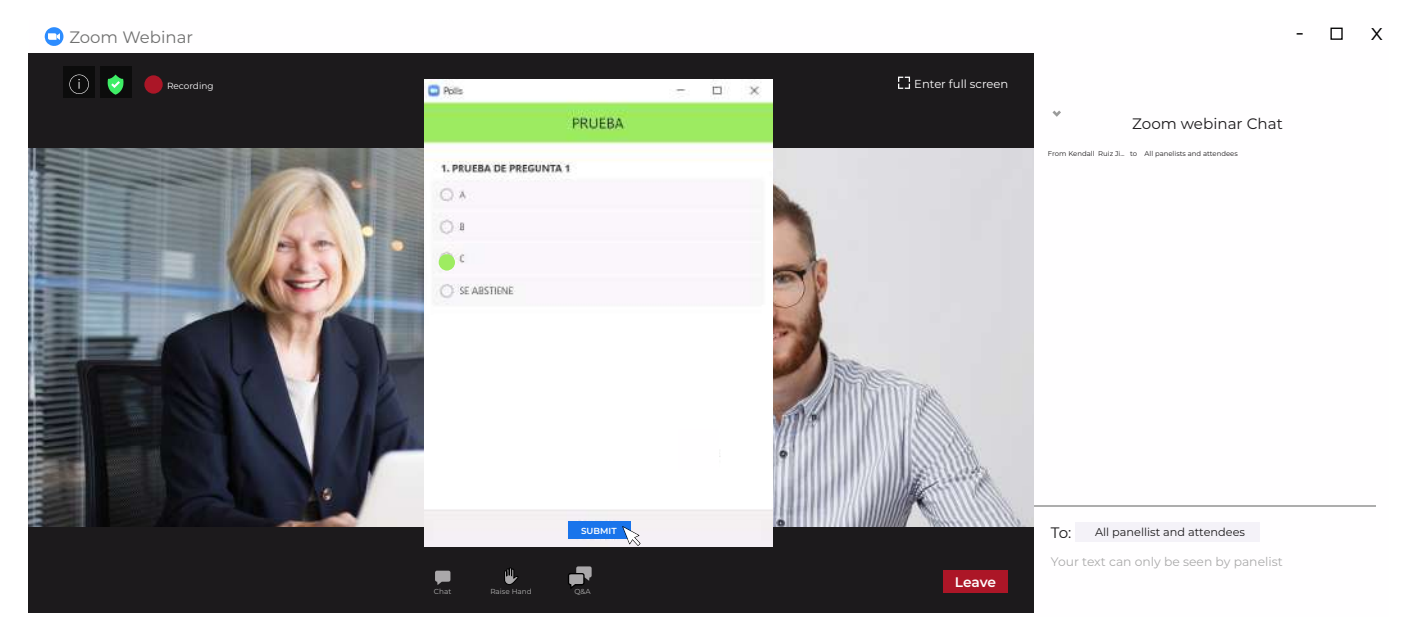

2.El resultado de las votaciones aparecerá en pantalla.

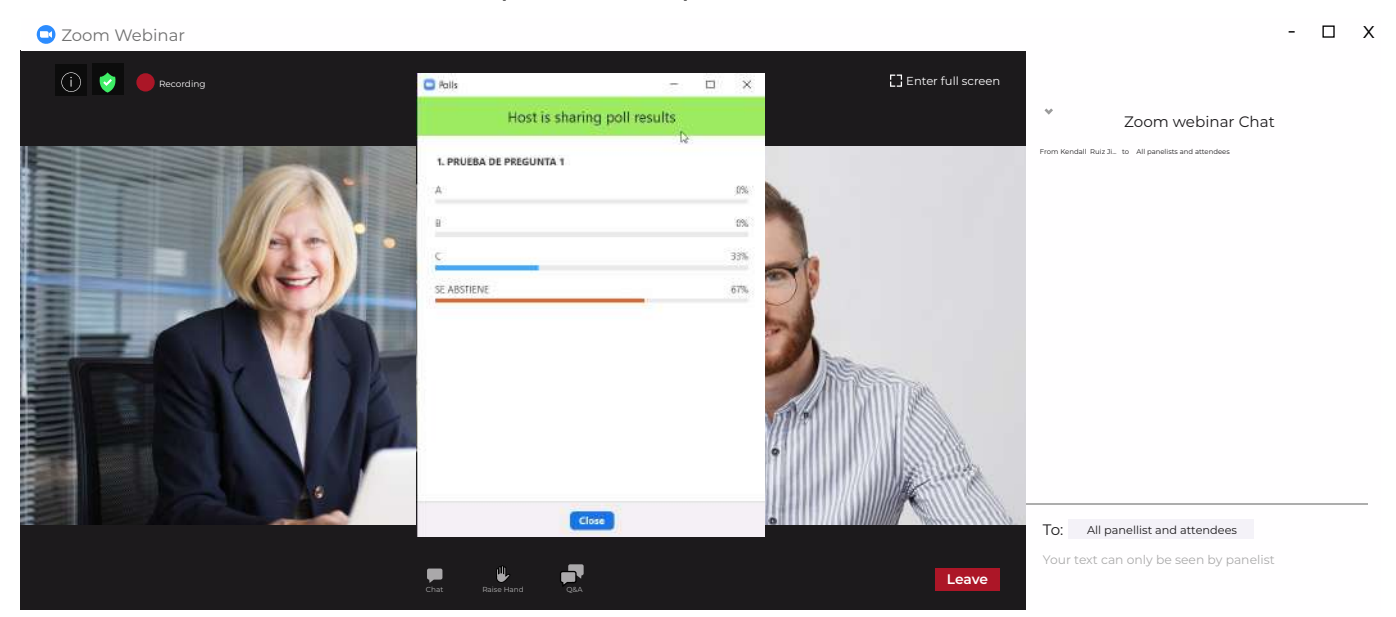

Para un participante así se vería en versión para celular, para un panelista se le añaden las mismas herramientas que tiene la versión de PC

Una vez que usted ingresó se vería así en modo participante

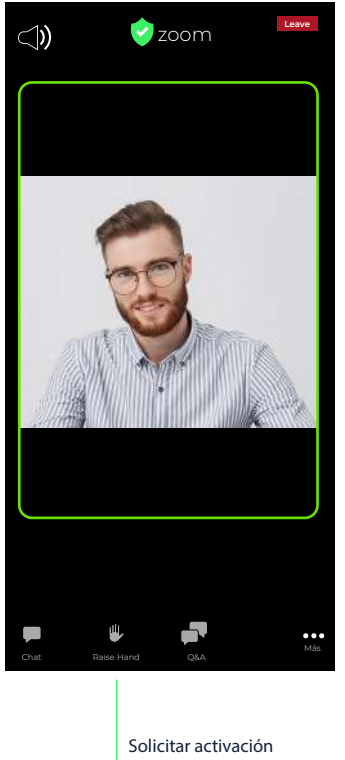

de micrfono

Asi se vería Modo Panelista

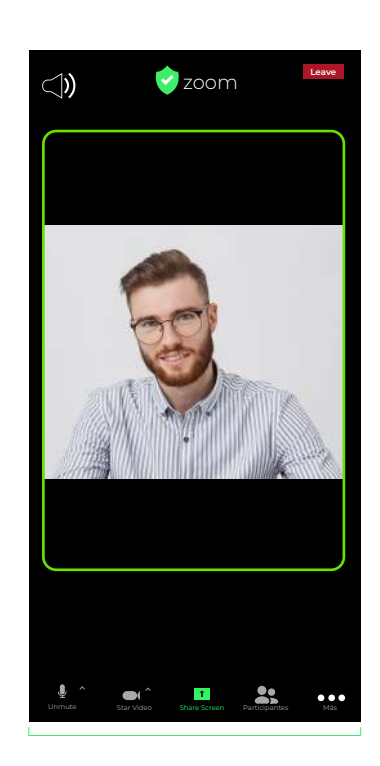

### VERSiÓN EN CELULAR VOTACIONES - WEBINAR

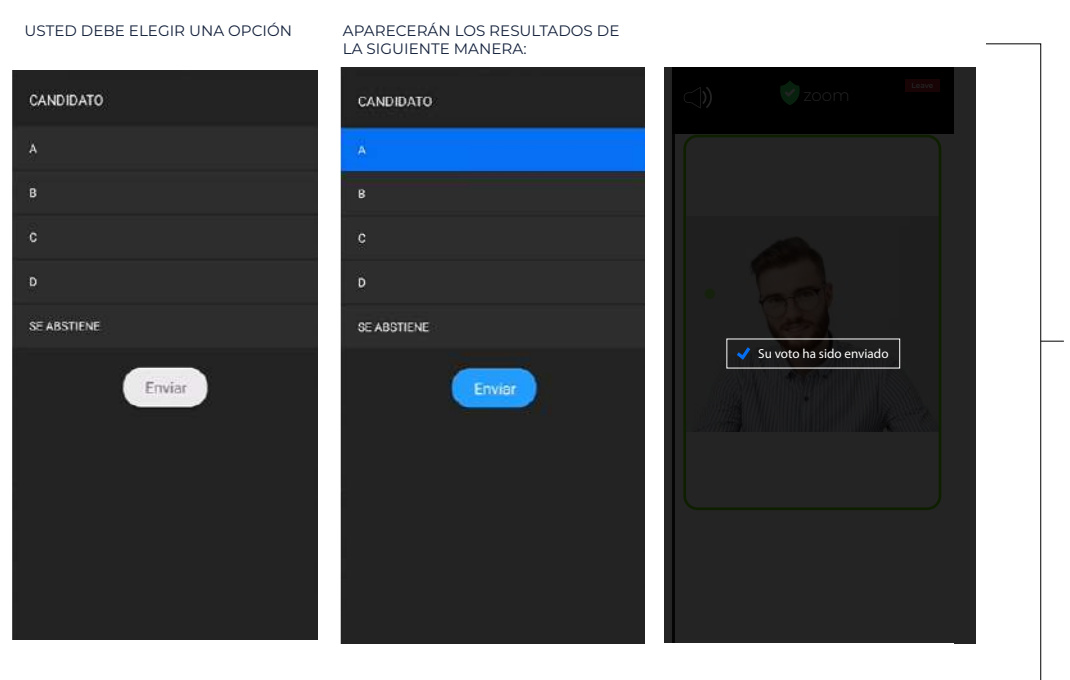

**Dependiendo de la hora el color puede variar BLANCO o NEGRO**

**El modo de votación es el mismo**

# **MODALiDAD WEBiNAR ASAMBLEA**

**Pueden entrar hasta 10.000 personas**

### **Explicación de interfaz de ZOOM para un invitado**

Algo similar a los que se encuentra abajo es lo primero que usted verá cuando esté dentro de la asamblea virtual.

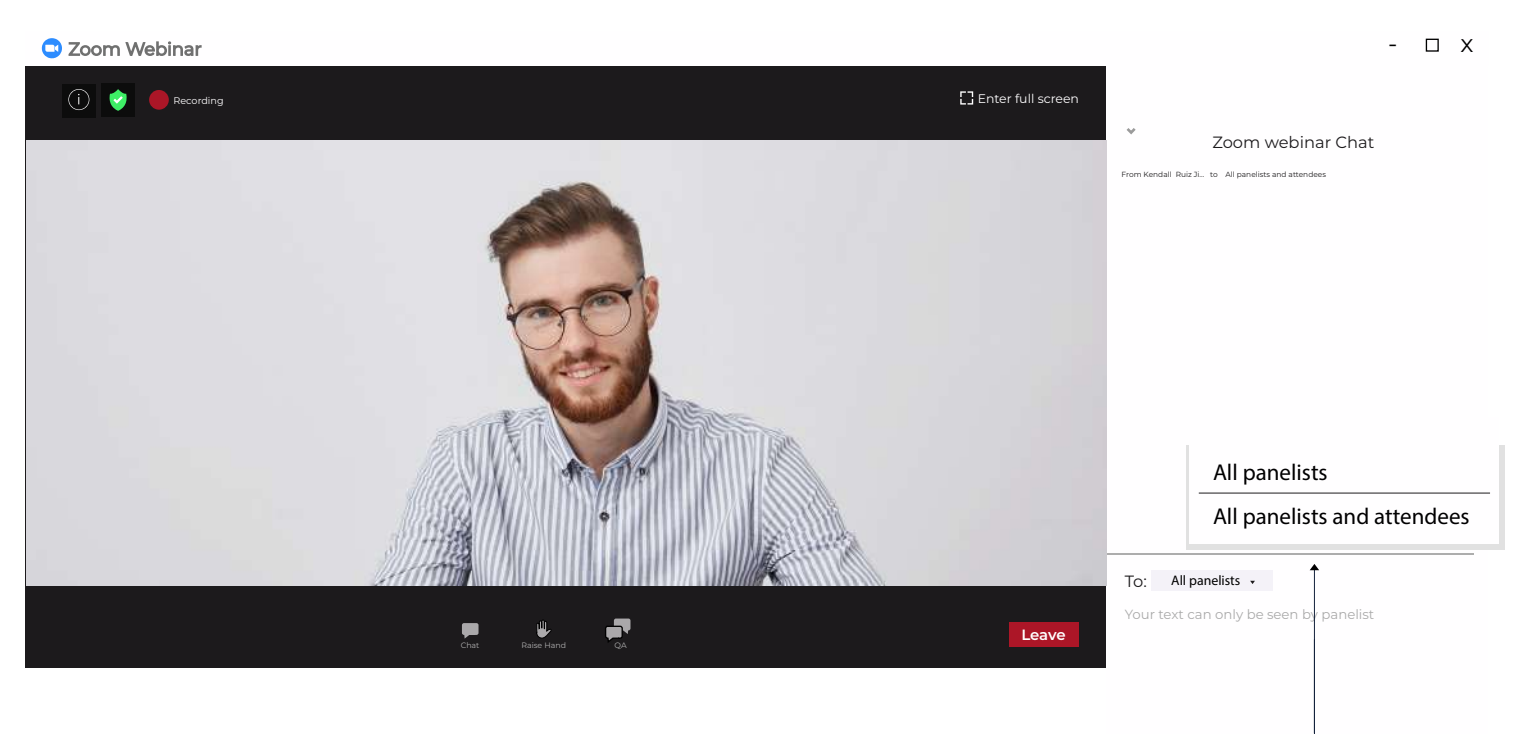

Agradecemos cambiar all panelist and attendees para que todos los participantes vean lo que usted escribe en el chat

**DATO IMPORTANTE** Tome en cuenta que lo que vamos a tratar de SIMULAR es una reunión presencial física donde habrá un moderador, y el dirá en que momento habla cada participante. Tiene el poder de administrar la reunión. Puede habilitar que usted pueda hablar.

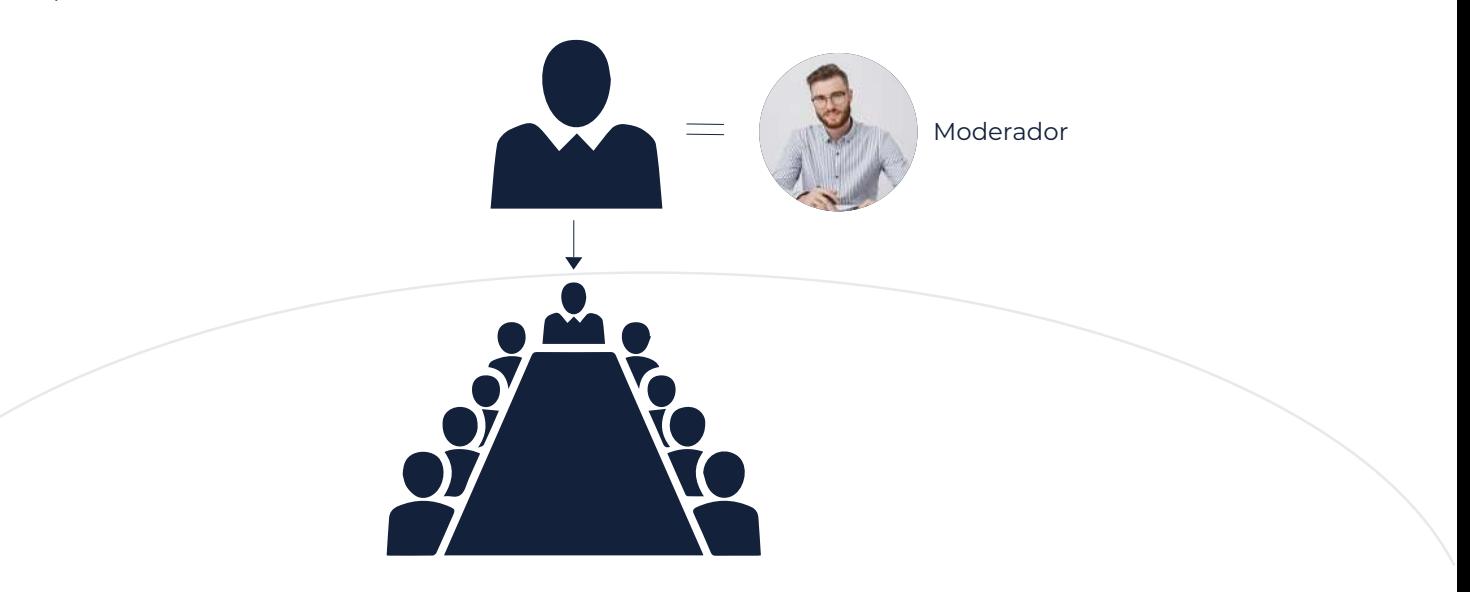

Para tratar de simular una Asamblea presencial, usted tiene a su disposición una serie de herramientas que veremos a continuación

### **HERRAMIENTAS QUE USTED TIENE A SU DISPOSICIÓN SiENDO PARTiCiPANTE**

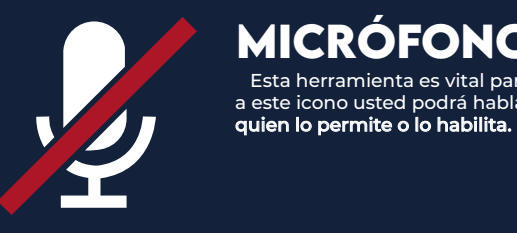

### **MICRÓFONO**

 Esta herramienta es vital para la reunión virtual, al darle click a este icono usted podrá hablar sin embargo, es el moderador

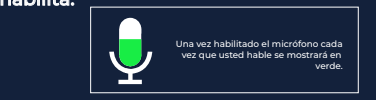

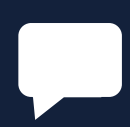

### **CHAT**

Por medio de este icono usted podrá acceder a la sección de chat, en ella podrá hacer preguntas, y hacer comentarios que retroalimenten la Asamblea

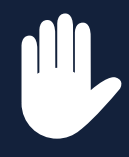

### **LEVANTAR LA MANO**

RAISE HAND

En esta opción usted solicita espacio para poder hablar y asi le habilitarán el micrófono, si no da click a esta opción no podrá hablar.

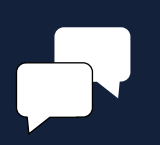

 **PREGUNTAS Y RESPUESTAS**  En esta sección podrá realizar sus preguntas y respuestas Q&A

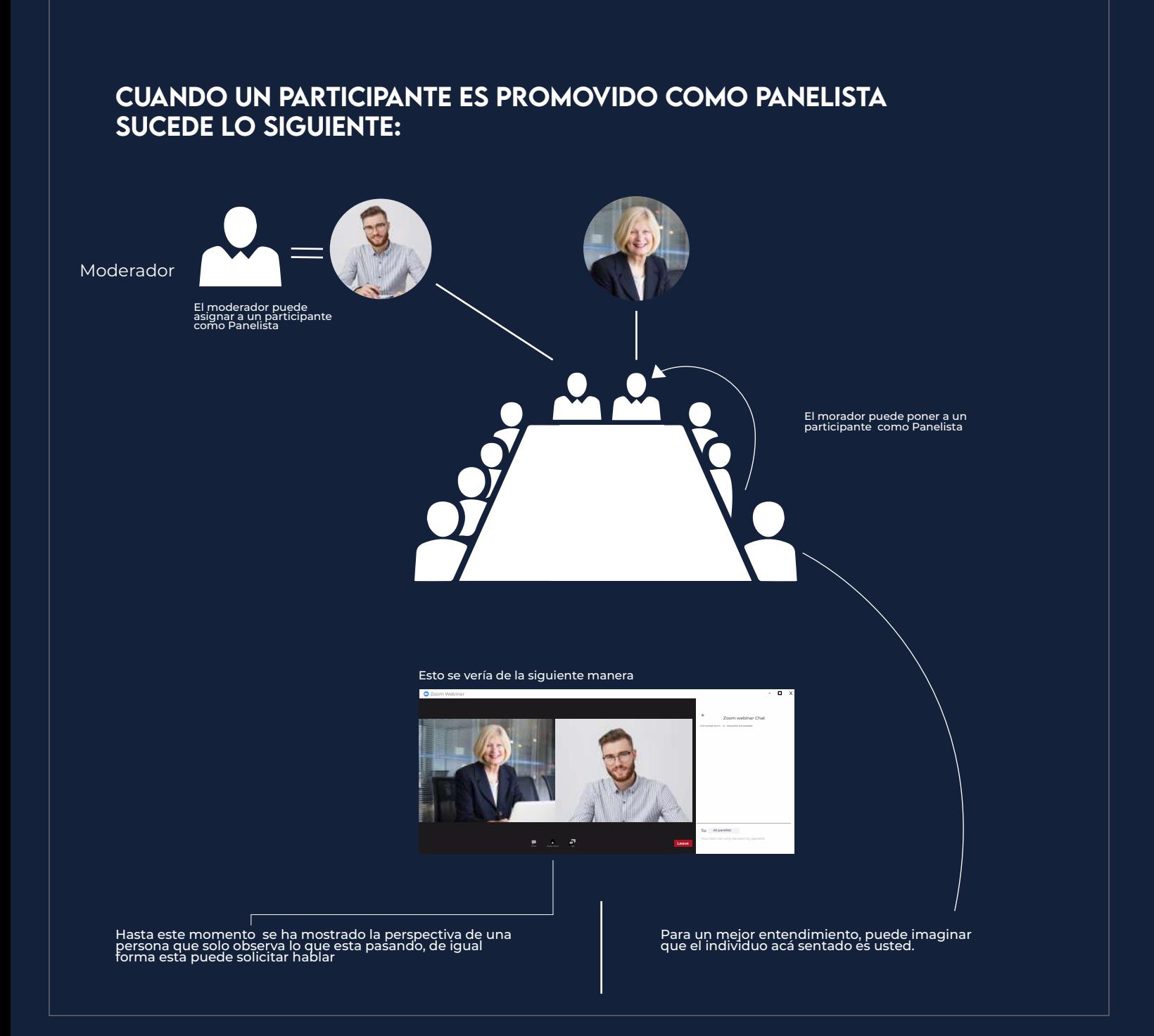

### CUANDO A USTED LO PROMUEVEN COMO PANELiSTA SUCEDE LO SIGUIENTE

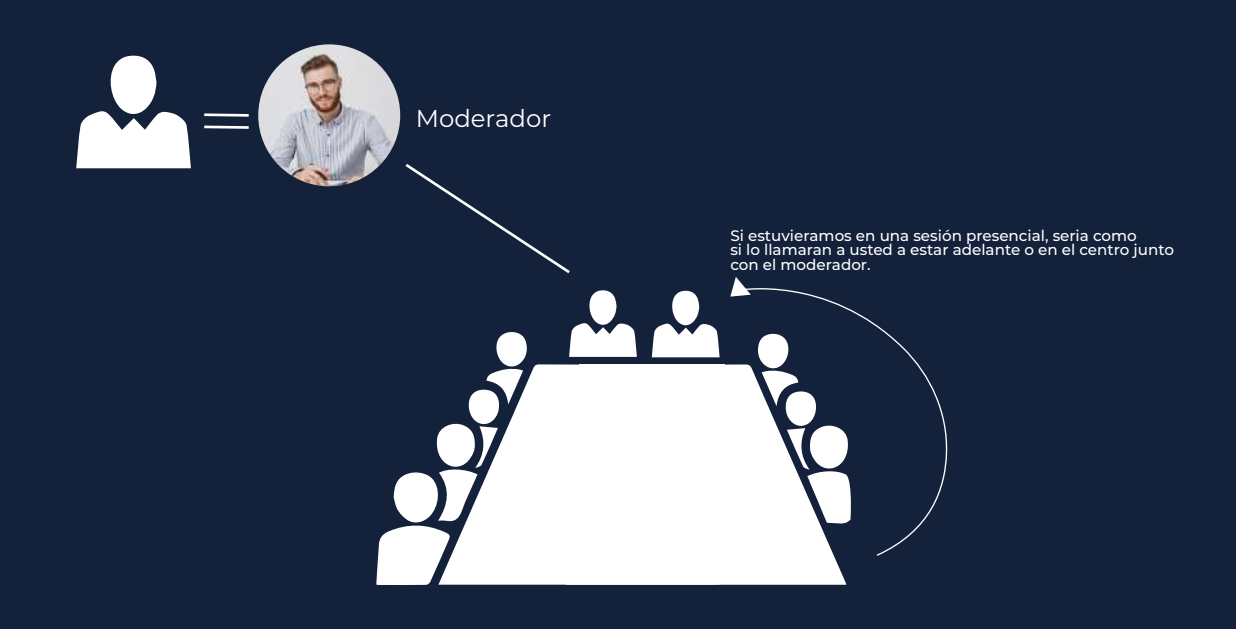

Una vez que el moderador lo asigna como panelista, a usted le saldrá esta pestaña. Deberá esperar que desaparezca.

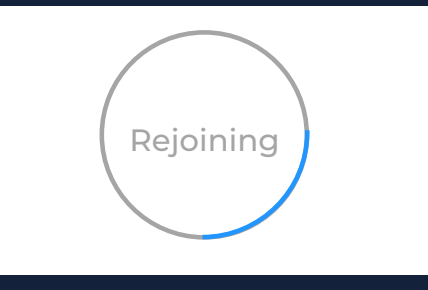

Cuando ya usted está como Panelista podrá verse en la pantalla a la par del moderador

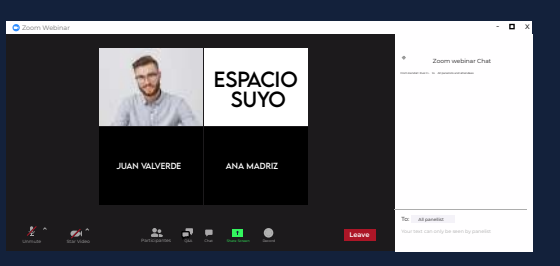

Una vez usted asignado como Panelista, aparecerá la siguiente ventana:

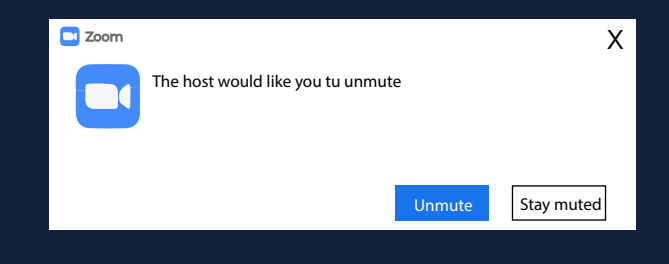

Una vez que aparece la ventana deberá darle click al icono De esta forma se habilitará el micrófono y usted podrá hablar sin problemas

De igual forma puedo activar o desactivar la camara

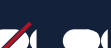

### **HERRAMIENTAS QUE USTED TIENE COMO PANELISTA**

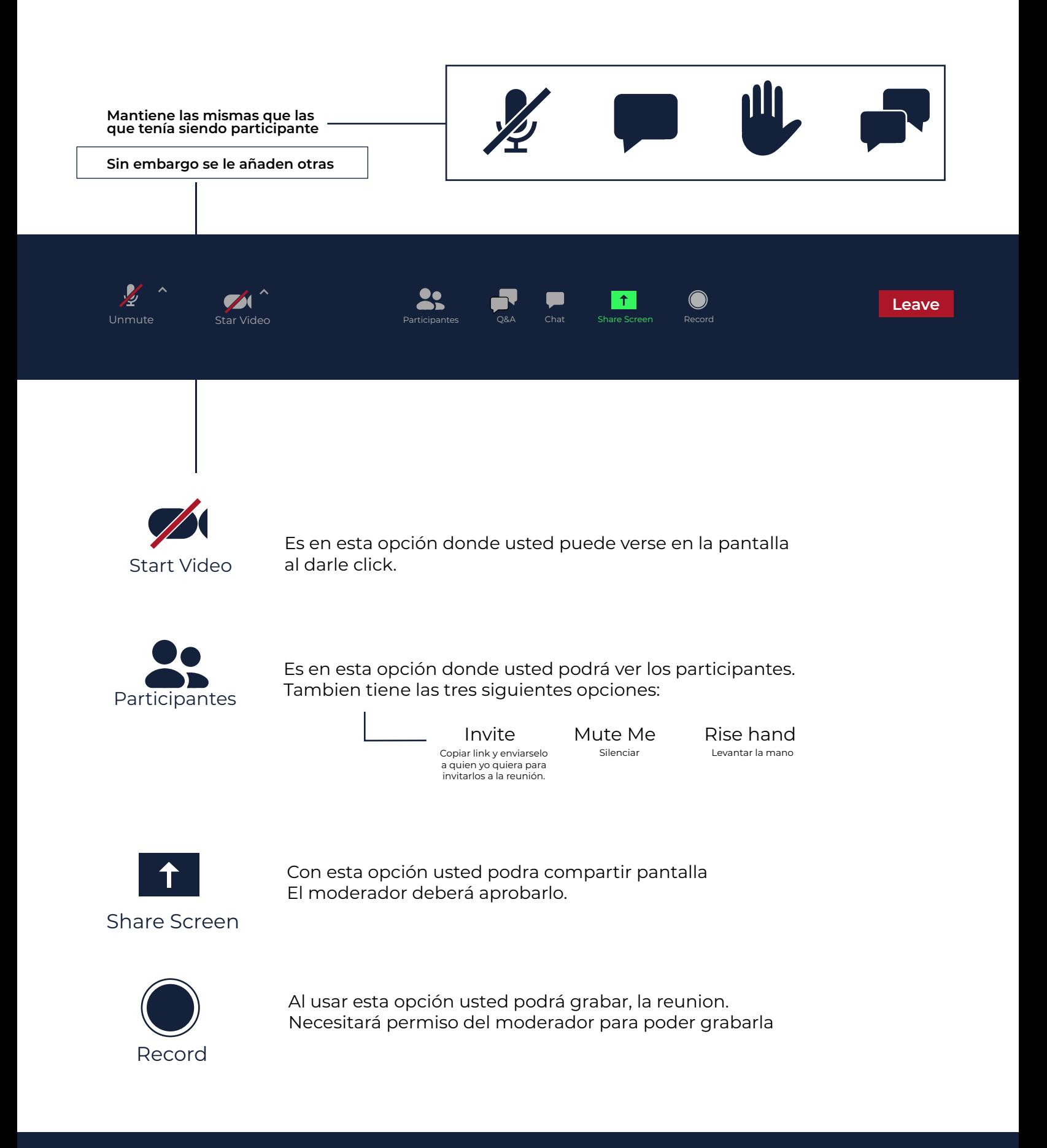

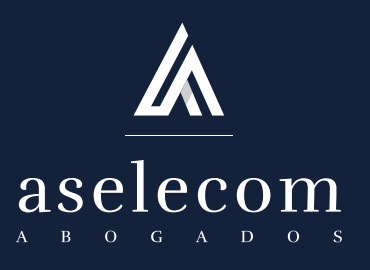

### ESPERAMOS QUE SU EXPERIENCIA EN LAS ASAMBLEAS ViRTUALES SEA GRATA

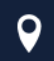

San José, Goicoechea,<br>Calle Blancos, Edificio (Calle 14506 8453-8989)<br>Aselecom Abogados (Calle 14506 2225-7184

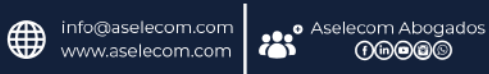

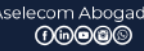